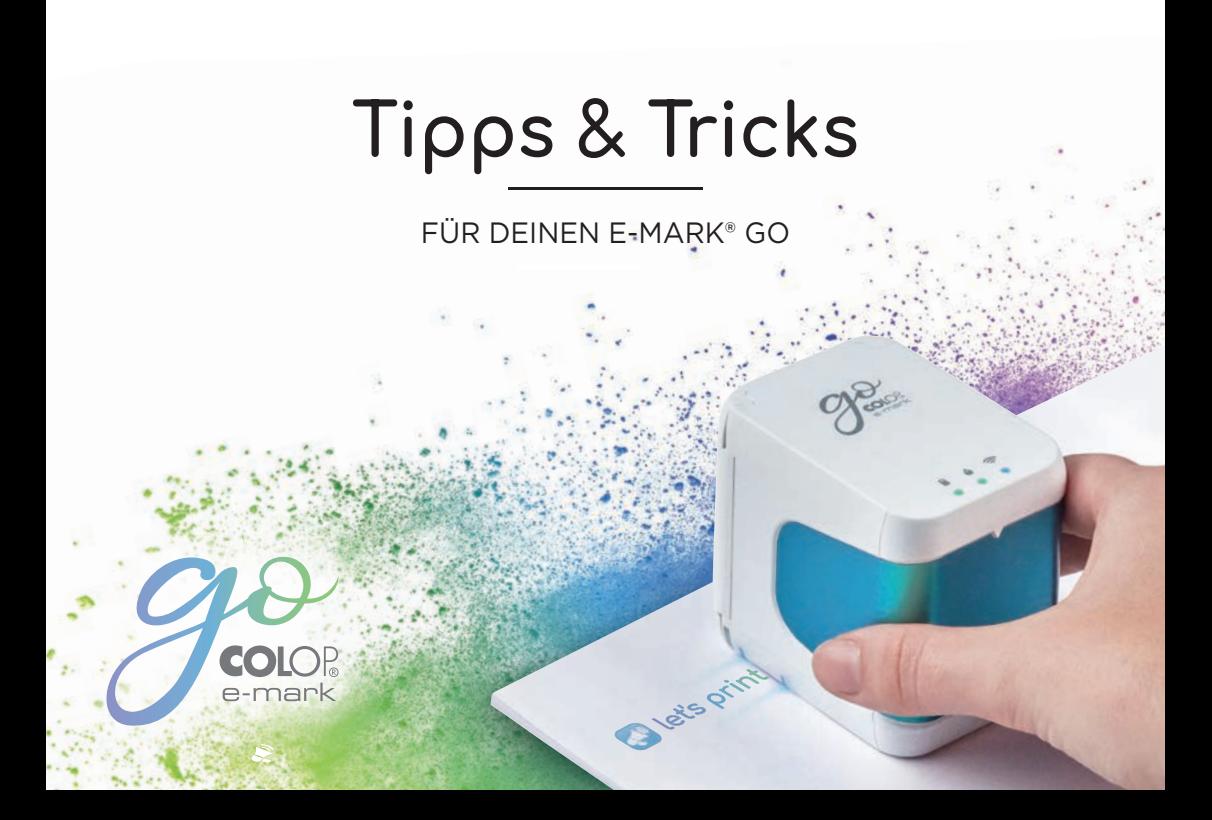

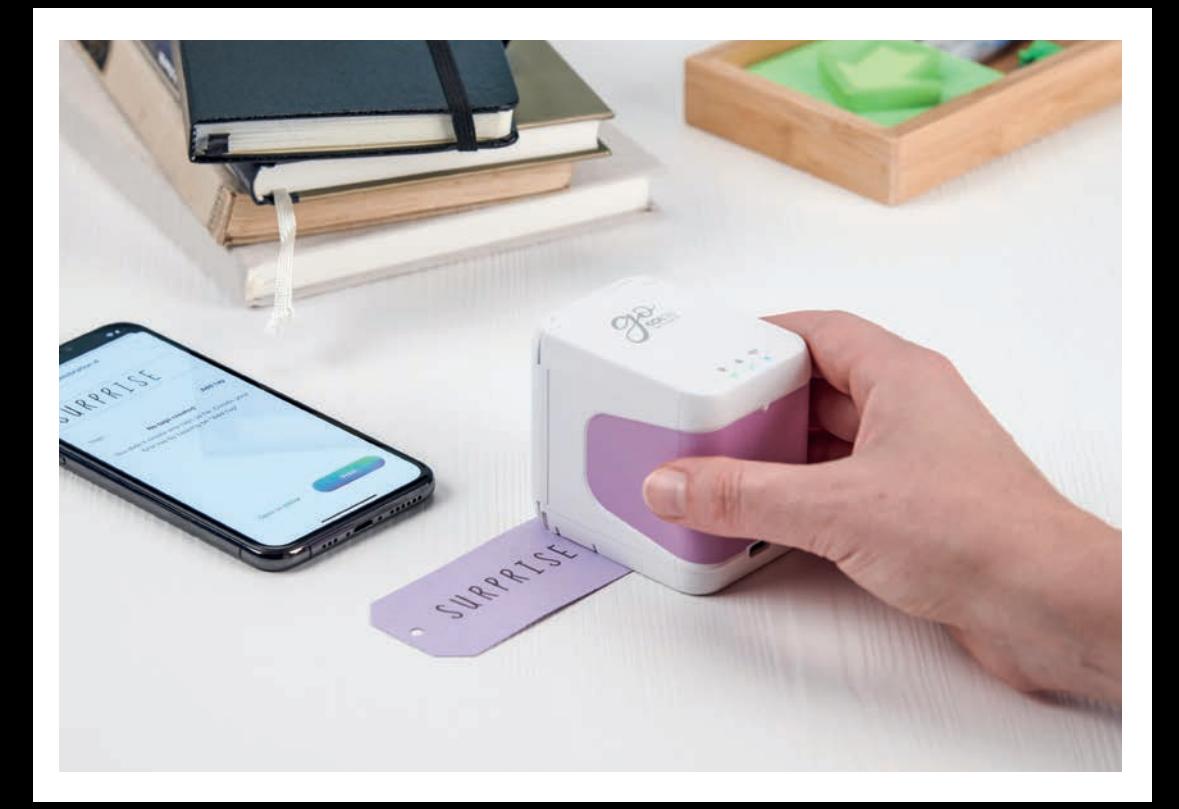

# $\Box$ Inhalt

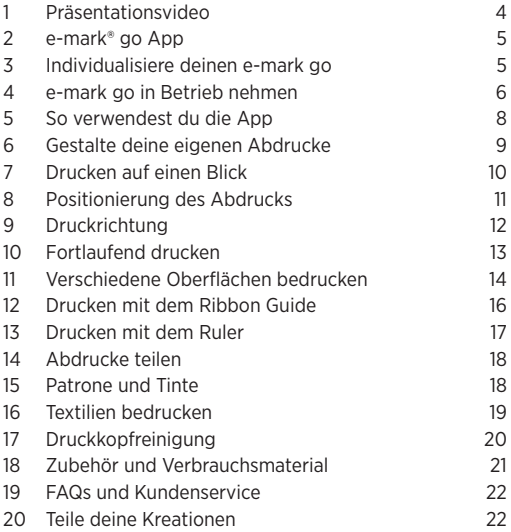

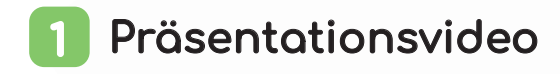

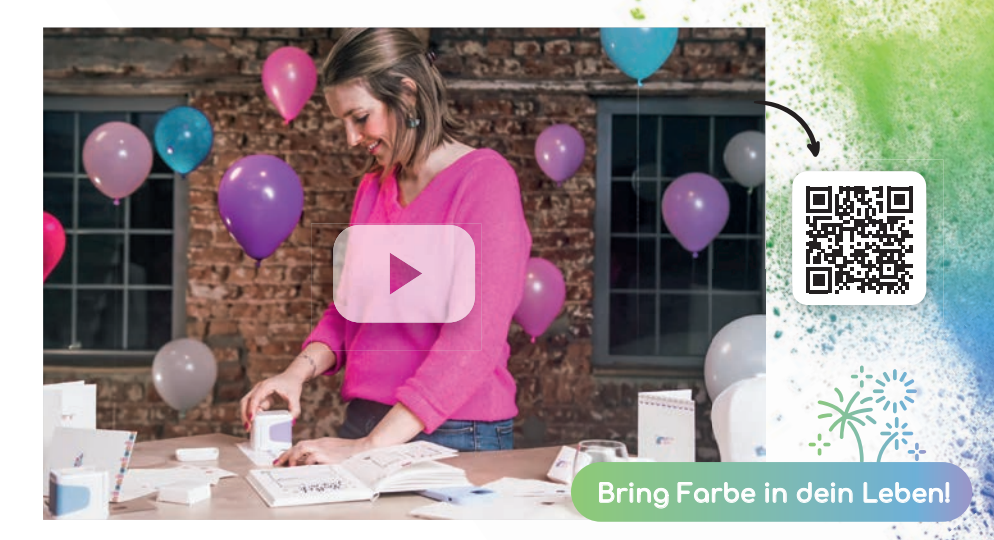

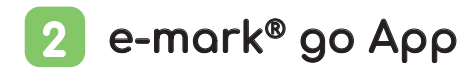

Der e-mark go kann mit der e-mark go App auf Smartphones und Tablets mit Android oder iOS bedient werden.

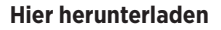

Hier herunterladen **emarkgo.colop.com/appdownload** 

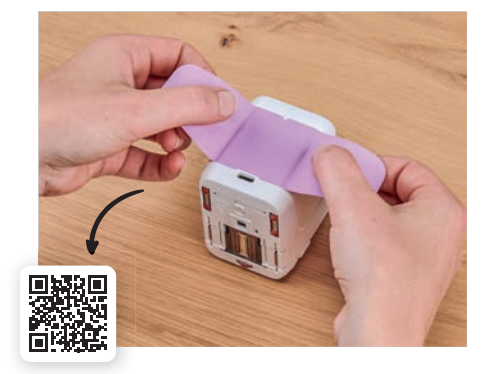

### Individualisiere deinen e-mark go 3

Verleih deinem mobilen Drucker eine persönliche Note, indem du das Griffetikett austauschst. Wähle entweder eines der vorhandenen Designs oder drucke dein eigenes. Lade einfach das **Schnittmuster** für einen Plotter von unserer Website herunter:

**emarkgo.colop.com/cuttingpattern**

# 4 e-mark® go in Betrieb nehmen

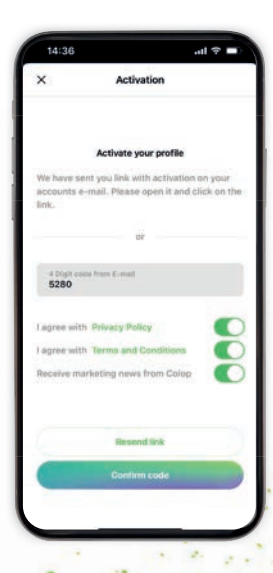

6

### App Setup

- **1.** Installiere die e-mark go App und öffne sie
- **2.** Erstelle einen Account oder logge dich ein (oder fahre ohne fort überspringe die folgenden Schritte und gehe zu "Verbindung")
- **3.** Gib den Bestätigungscode ein, den du per Mail bekommen hast (überprüfe den Spam-Ordner wenn keine Mail gekommen ist)
- **4.** Akzeptiere die Datenschutzrichtlinien und AGBs und klicke auf "Code bestätigen"
- **5.** Die Startseite wird geöffnet

#### Vorteile der Registrierung:

- Zugang zum Vorlagen- & Clipart-Shop
- Regelmäßig neue Vorlagen und Cliparts im Shop zu finden
- Synchronisation zwischen verschiedenen Geräten

#### Hinweis

Verbinde den e-mark go niemals über die Systemeinstellungen deines Gerätes, sondern immer über die App.

### Verbindung

- **1.** Bau den e-mark go der Anleitung nach zusammen (Quick Setup Guide in der Verpackung)
- **2.** Achte darauf, dass das WLAN auf deinem Smartphone oder Tablet eingeschaltet ist
- **3.** Öffne die e-mark go App
- **4.** Klicke auf ..e-mark go einrichten" auf der Startseite der App
- **5.** Lese die Informationen sorgfältig durch und klicke auf "Verbinden"
- **6.** Klicke auf "QR-Code scannen", scanne den QR-Code oder gib SSID und Passwort manuell ein (diese findest du auf dem Etikett, dem vorgespeicherten Abdruck oder dem Abdruck nach einem Reset)
- **7.** Je nach Gerät erscheint ein Dialogfeld, klicke auf "Verbinden"

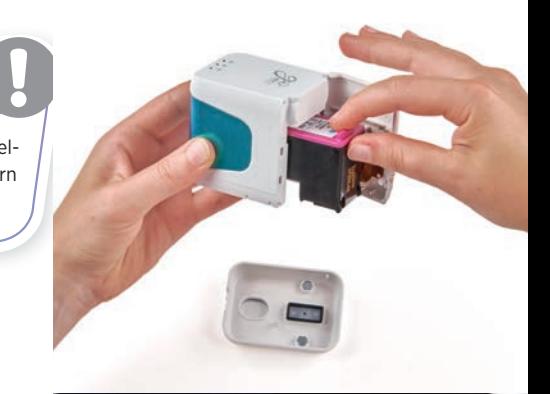

7

# 5 So verwendest du die App

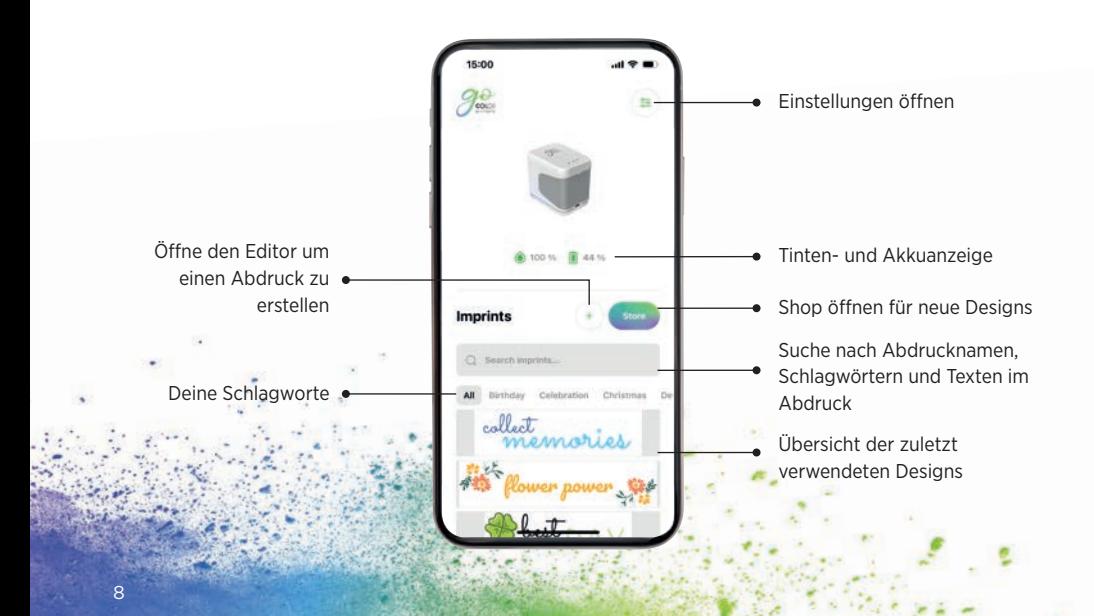

### Gestalte deine eigenen Abdrucke 6

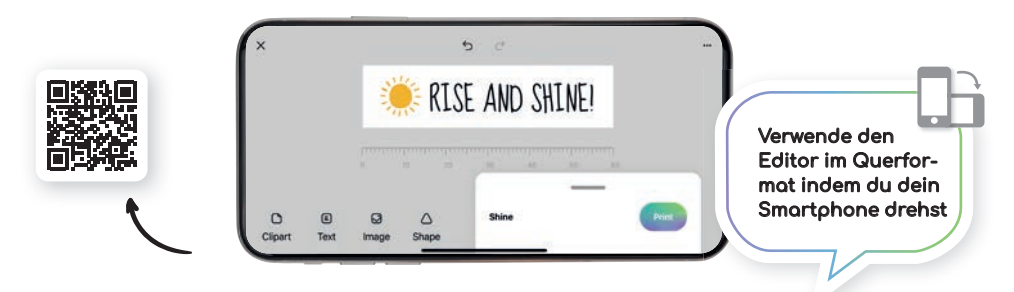

### Text / Cliparts / Bilder / Formen

- Füge Cliparts oder Bilder von der Bildgalerie ein
- Elemente horizontal/vertikal spiegeln (außer Formen)
- Elemente kopieren und löschen
- Hintergrundfarbe ändern
- Farbe ändern
- Schriftart ändern/eigene Schriftart hinzufügen
- Textausrichtung ändern
- Rahmenfarbe/Rahmenbreite ändern
- Füge dreieckige, kreisförmige, quadratische oder polygonale Formen hinzu
- Größe/Rotation/Abrundungen von Elementen ändern

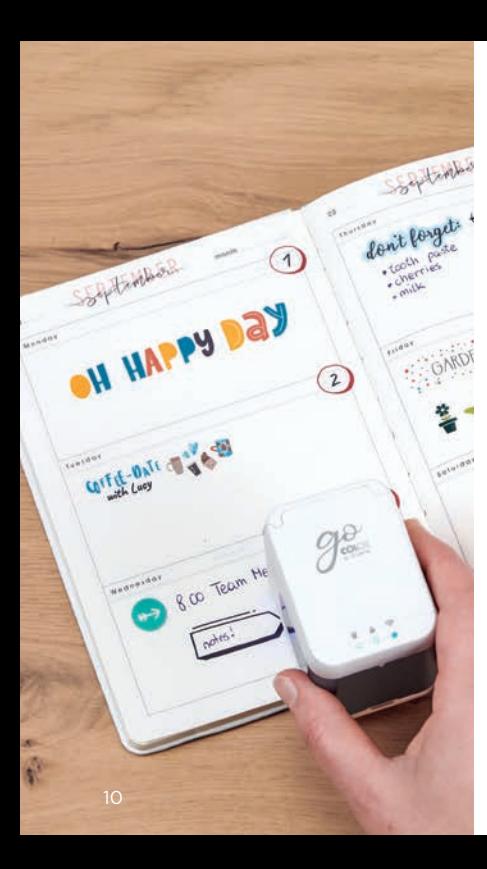

### Drucken auf einen **Blick** 7

**1.** Klicke auf den  $+$ " Button auf der Startseite um einen neuen **Drucke nicht**<br>
Klicke auf den "+"<br>
Button auf der Start-<br>
da die vom Akk<br>
seite um einen neuen<br>
Abdruck zu erstellen<br>
deinen Abdruck im<br>
Editor.<br>
Sobald dein Design fertig ist, klicke auf "Drucke auf "Drucke auf "Drucke a

Abdruck zu erstellen **2.** Gestalte oder ändere deinen Abdruck im

während und unmittelbar nach dem Ladevorgang, da die vom Akku erzeugte Wärme das Druckergebnis negativ beeinflussen kann. **!**

- Editor. **3.** Sobald dein Design fertig ist, klicke auf ..Drucken" im unteren Menü (vergewissere dich, dass du mit dem e-mark® go verbunden bist)
- **4.** Der e-mark go piept, wenn er den Abdruck empfangen hat
- **5.** Nimm den e-mark go aus der Docking Station und bewege ihn auf einer ebenen Fläche nach rechts oder links um zu drucken
- **6.** Die blauen Lichter auf beiden Seiten zeigen die Position des Abdrucks an
- **7.** Ein kurzer Piepton signalisiert, dass der Abdruck fertig ist. Stell den Drucker zurück in die Docking Station

### Positionierung des Abdrucks 8

Die LEDs an beiden Seiten des e-mark go zeigen die maximale Höhe des Abdrucks an und helfen dir so, den Abdruck exakt auf dem zu bedruckenden Objekt zu positionieren. In der App kannst du zwischen zwei Startpositionen wählen für eine bessere Positionierung (Mitte und Rand).

- **1.** Gehe zum Editor und erstelle dein Design
- 2. Öffne das untere Menü
- **3.** Gehe zu .. Startposition für den Abdruck"

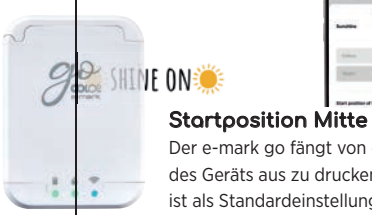

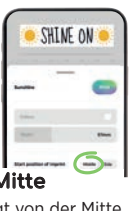

Der e-mark go fängt von der Mitte des Geräts aus zu drucken an. Mitte ist als Standardeinstellung definiert.

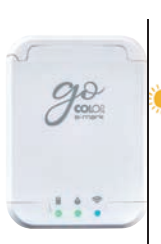

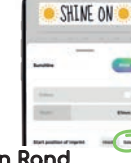

#### Startposition Rand

**SHINE ON:** 

der e-mark go beginnt am rechten (oder linken) äußeren Rand des Geräts zu drucken.

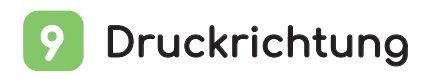

Der e-mark® go kann in jede Richtung drucken, wenn du das Gerät entsprechend drehst. Er druckt von rechts nach links und von links nach rechts. Wenn du den e-mark go um 90° drehst, druckt er auch vertikal. Mit etwas Übung kannst du statt einer geraden Linie auch einen leichten Bogen drucken. Damit ist der e-mark go das perfekte Tool zum Bedrucken von Kartonboxen, Grußkarten, Bullet Journals, und vieles mehr.

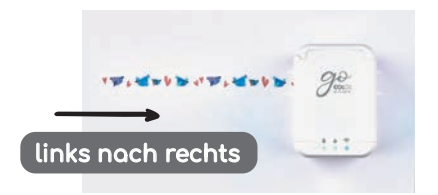

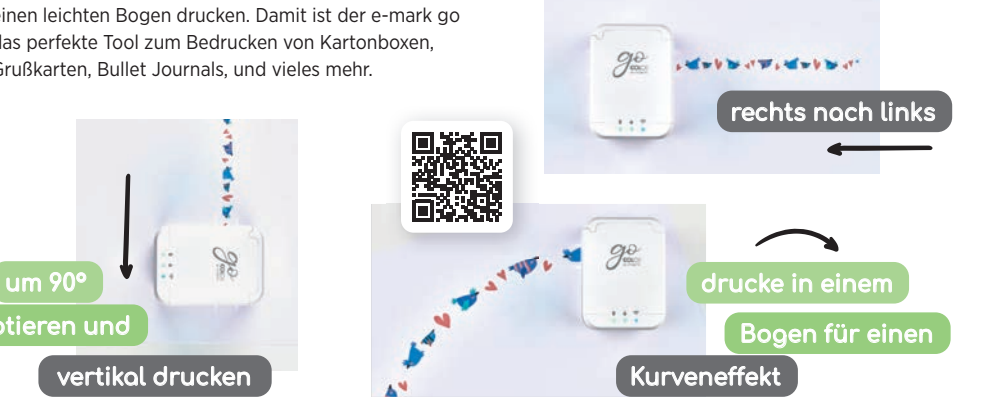

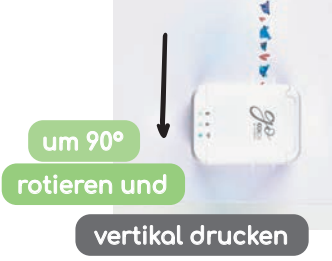

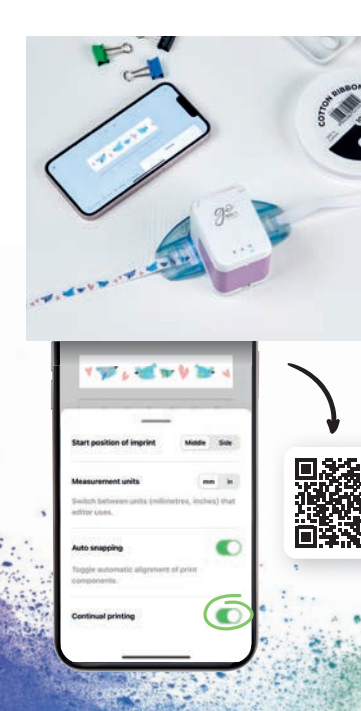

## Fortlaufend drucken 10

Fortlaufend drucken ist ein spezieller Druckmodus, bei dem der Abdruck endlos gedruckt wird. Er eignet sich ideal zum Bedrucken von Bändern, Endlosetiketten, Geschenkpapier und vielem mehr.

- 1. Klicke auf "Fortlaufend drucken" im unteren Menü
- **2.** Sobald dein Design fertig ist, klicke auf "Drucken" im unteren Menü
- **3.** Der e-mark go piept, wenn er bereit ist zu drucken
- **4.** Bewege den Drucker seitwärts um zu drucken. Der e-mark go druckt, solange du ihn bewegst.

# 11 Verschiedene Oberflächen bedrucken

Mit dem e-mark® go kann nahezu jede saugfähige Oberfläche bedruckt werden. Manche Oberflächen liefern jedoch ein besseres Druckergebnis als andere. Nachstehend ist eine Auswahl empfohlener Materialien zu finden, die am besten bedruckt werden können, wenn sie flach und eben sind und genug Platz für den Druckkopf und den Rollen ist. Für kleinere Objekte und unebene Oberfl ächen verwende am besten den e-mark go Ruler.

#### Papier/Etiketten

Druckerpapier, Karton, Kraftpapier, Glitzerkarton (5-10 Minuten Trocknungszeit), Baupapier, Pergamentpapier, Briefkuvert (gepolstert, ungepolstert), Etiketten, Papierservietten, Papiertücher, Krepp-Papier, Seidenpapier, Pinnwand, Inkjet Fotopapier (glänzend & matt), Papiertaschen, Snacktüte

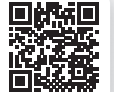

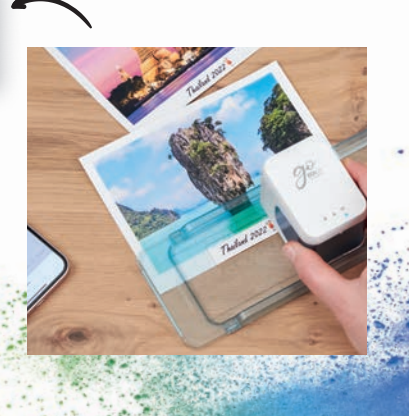

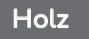

Unbehandeltes Holz, Holz, Spanplatte

#### **Textilien**

Filz, Glitzer-Filz, Baumwollstoff, Leinwand, Baumwollband, Glitzerband, Jute, Leinen, Musselin. Hinweis: Die Tinte wäscht sich aus Textilien heraus wenn sie gewaschen werden. Es gibt jedoch Inkjet-Fixiermittel um den Abdruck auf Stoffen länger haltbar zu machen

### Sonstige

Kork, Moosgummi (5-10 Minuten Trocknungszeit), Wand, bedruckbare Magnetfolie, bedruckbares Vinyl, unbehandeltes Leder, Feder

fly like a

15

 $\mathbf{a}$ 

 $1111$ 

Cheers

march

### Stein/Beton/Ton

Stein, Beton, unglasierte Keramik, Ton

# 12 Drucken mit dem Ribbon Guide

**!**

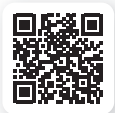

- 1. Wähle "fortlaufend drucken" in den Abdruckeigenschaften
- **2.** Fädle das Baumwollband oder Endlosetikett zuerst nach unten und dann nach oben durch den Ribbon Guide
- **3.** Stell den e-mark go in den Ribbon Guide
- **4.** Halte das Ende des Bandes und bewege den e-mark® go samt Ribbon Guide

#### Der e-mark go Ribbon Guide

(1 Guide für 3 verschiedene Größen) ist das perfekte Tool um e-mark Bänder oder Endlosetiketten zu bedrucken. Zieh nicht am Band oder Etikett.

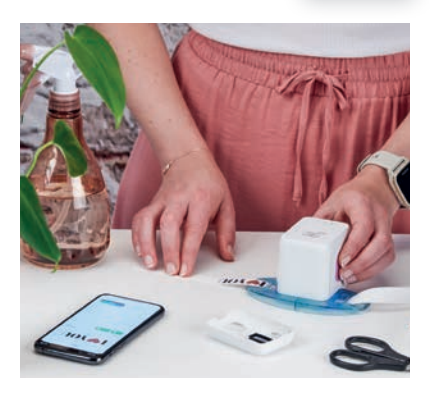

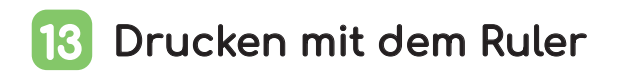

Der e-mark® go Ruler ist das Werkzeug deiner Wahl, wenn es um die perfekte Positionierung von Abdrucken, das Bedrucken der e-mark Eventbänder und Schilder geht, sowie auf unebenen oder kleinen Gegenständen, Kanten und schwierig zu bedruckende Oberflächen.

- **1.** Gehe zum Editor, erstelle dein Design und sende es an den e-mark go
- **2.** Platziere den Ruler auf das zu bedruckende Objekt. Wenn du den e-mark go auf der linken Seite positionierst, bewege ihn nach rechts, wenn du ihn auf der rechten Seite platzierst, bewege ihn nach links.

#### **Hinweis**

Stell die Startposition auf "Mitte" bei Verwendung des Rulers. Positioniere das Gerät ganz links oder rechts auf dem Ruler. Der e-mark go beginnt am Anfang der Aussparung zu drucken.

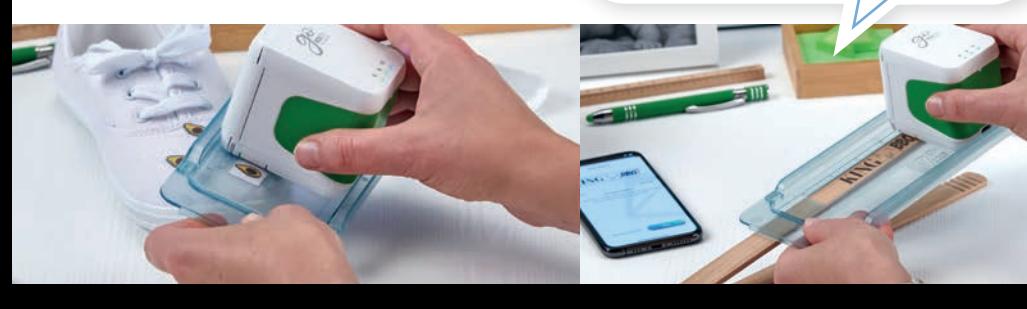

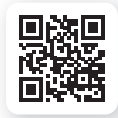

17

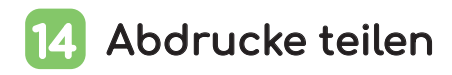

- **1.** Klicke auf der Startseite der e-mark® go App auf einen deiner gespeicherten Abdrucke
- **2.** Tippe auf den Menü-Button
- 3. Wähle ..Teilen"
- **4.** Du kannst nun ein Bild des Abdrucks per E-Mail, WhatsApp oder andere teilen

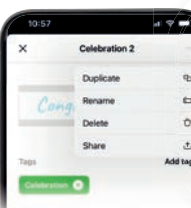

Behalte deine schönen Kreationen nicht nur für dich selbst, sondern teile deine Kunstwerke auch mit anderen e-mark go Benutzern. Geteilte Abdrucke können nicht bearbeitet werden.  $\left( 0\right)$ 

#### Patrone und Tinte 15

Der e-mark go basiert auf Inkjet-Technologie. In der Verpackung ist eine volle Tintenpatrone enthalten, mit der etwa 1.500 Abdrucke gedruckt werden können. Die 3-farbige Tintenpatrone (CMY) wurde von HP Inkjet Technology speziell für mobile Druckzwecke entwickelt. Daher können nur original COLOP e-mark Patronen verwendet werden. Die Tinte ist wasserbasierend, d. h. sie ist nicht wasserfest. Mit den 3 Farben können beliebige Farbkombinationen gedruckt werden. Die am Display angezeigte Farbe kann jedoch vom gedruckten Design leicht abweichen. Dies liegt daran, dass verschiedene Materialien unterschiedliche

Eigenschaften haben (die Farben können beim Drucken dunkler aussehen). Wir verwenden Inkjet-Technologie basierend auf CMY, während Displays auf RGB basieren.

#### **Zusätzliche Tintenpatronen für den e-mark go:**

- Schwarze Pigmenttinte
- UV-Tinte

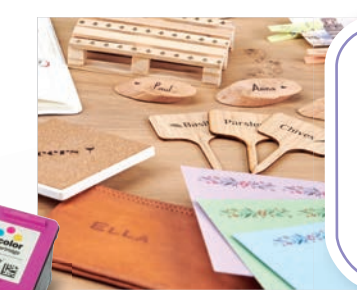

Die Tinte trocknet auf fast allen porösen Materialen. Für nicht absorbierende Materialien wird empfohlen, auf das e-mark Etikettensortiment zurückzugreifen.

## 16 Textilien bedrucken

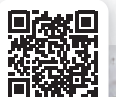

Wenn du Stoffe permanent bedrucken möchtest, empfehlen wir die Verwendung der e-mark Endlosetiketten textil, die die Tinte durch das Aufbügeln waschbeständig machen (für mehrere Waschdurchgänge bei 30 bis 60 Grad). Alternativ kann ein Fixierspray verwendet werden um den Abdruck länger haltbar zu machen.

# 17 Druckkopfreinigung linnweis

Wenn sich die Druckqualität verschlechtert (z. B. Schlieren, Farben undeutlich, Druck rötlich), kann eine Druckkopfreinigung erforderlich sein.

Befolge diese zwei Schritte:

#### **1. Starte eine automatische Druckkopfreinigung in der App**

- Gehe zu den Einstellungen
- Klicke auf die e-mark go Einstellungen
- Stell den Drucker auf ein Blatt Papier
- Wähle "Schnellreinigung" und folge den Anweisungen in der App

#### **2. Reinige den Druckkopf und die Docking Station manuell**

Um den Druckkopf und die Docking Station manuell zu reinigen, verwende ein feuchtes, fusselfreies Tuch. Wische den Druckkopf von oben nach unten um Farbvermischungen zu vermeiden.

Alle Kunststoffteile des e-mark go lassen sich leicht mit einem angefeuchteten Tuch reinigen.

#### Du benötigst eine aktive WLAN-Verbindung zu deinem e-mark go.  $\sqrt{\phantom{a}}$  Hinweis

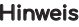

Verwende zur Reinigung deines e-mark go und dem Druckkopf nur reines Wasser ohne Reinigungsmittel.

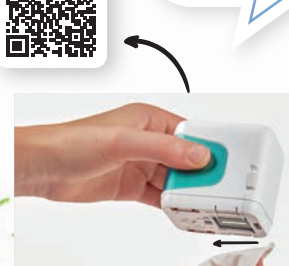

# 18 Zubehör und Verbrauchsmaterial

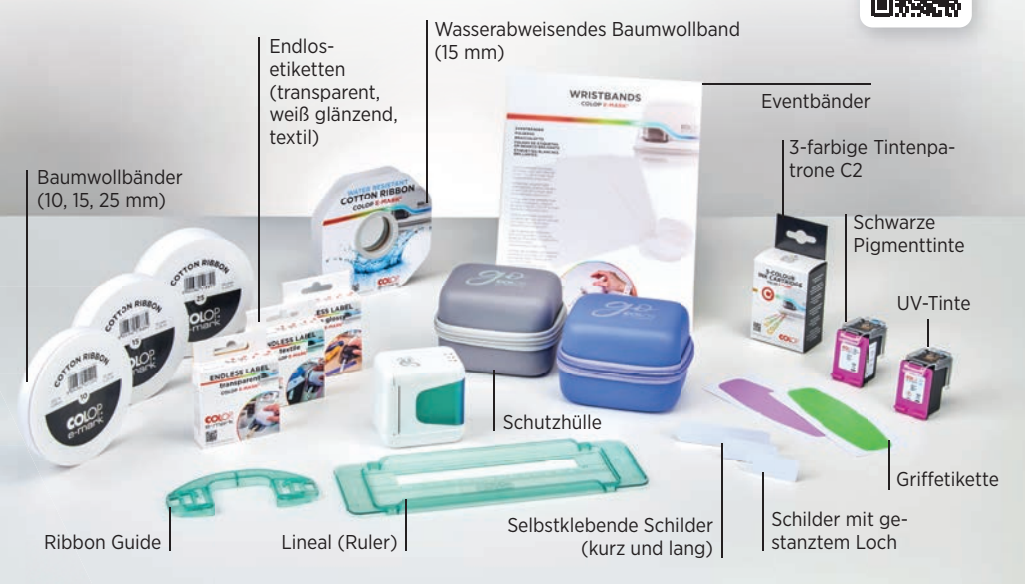

#### FAQs und Kundenservice 19

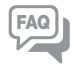

Weitere Infos zur Nutzung, App und Fehlerbehebung findest du in unserem Help Center: **emarkgo.colop.com/helpcenter**

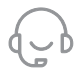

Kundenservice: **emarkgo.colop.com/support**

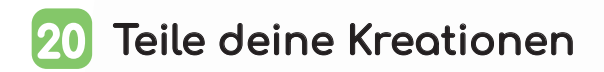

Wir würden uns sehr freuen, wenn du deine kreativen Abdrucke und Kreationen unter dem **Hashtag #emark**  mit vielen anderen Menschen teilst. Für weitere Inspirationen folge uns auf: www.instagram.com/emarkmobileprinting www.facebook.com/emarkmobileprinting www.tiktok.com/@emarkmobileprinting

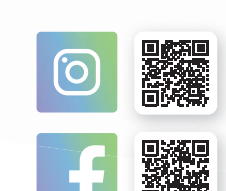

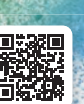

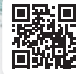

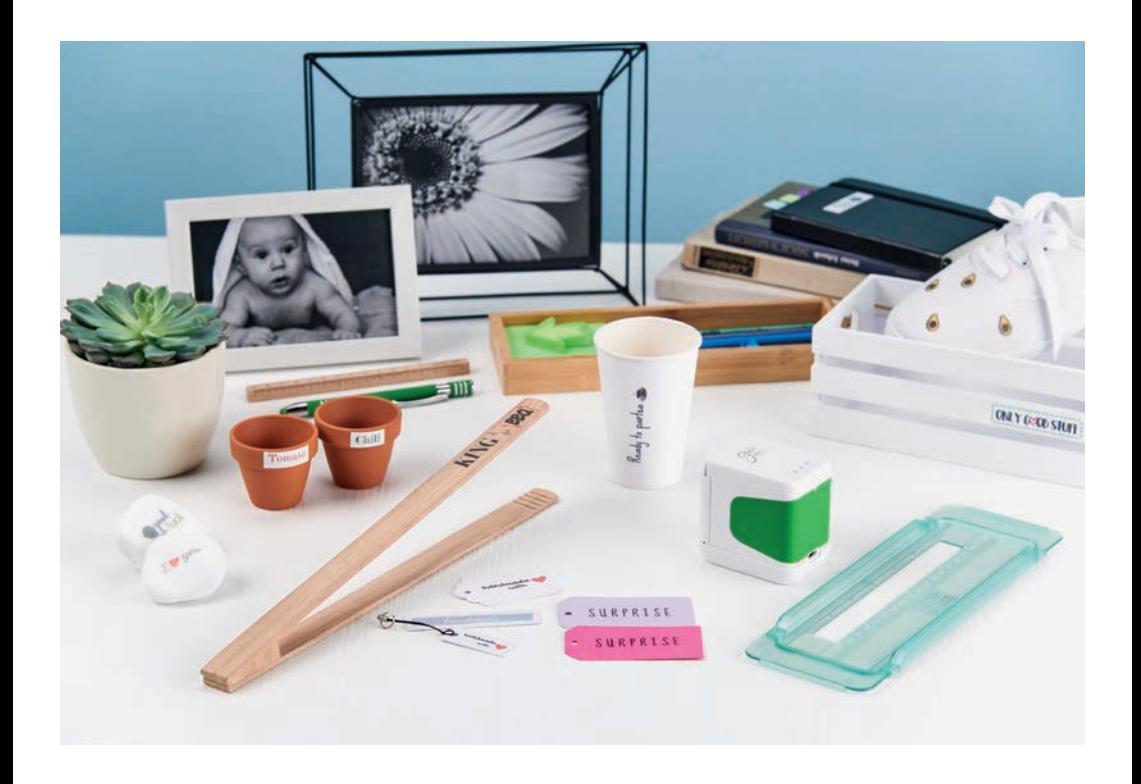

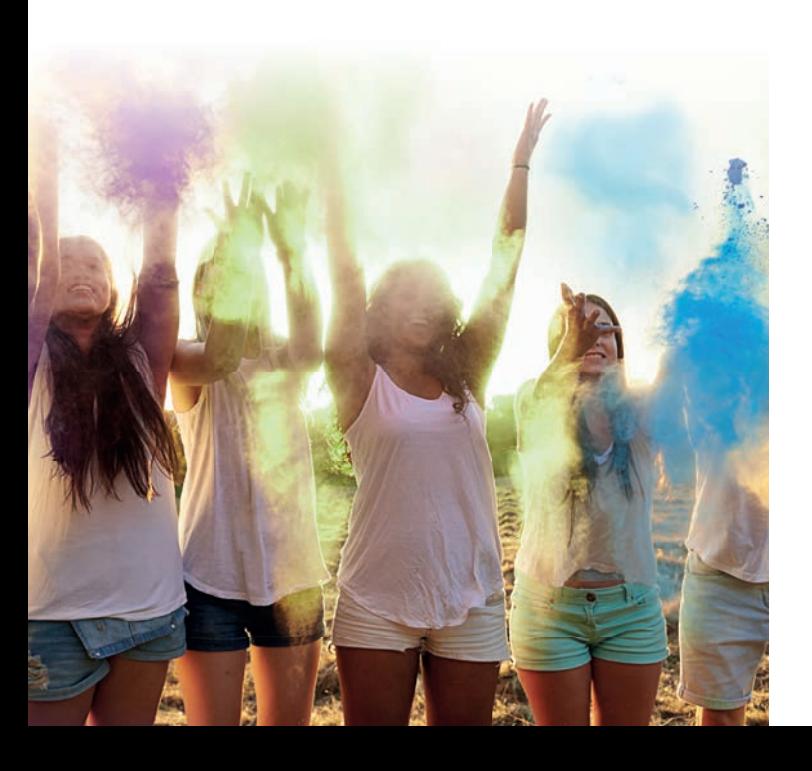

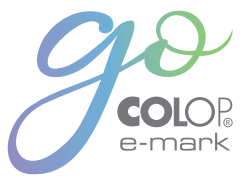

COLOP Digital Gmbh

Dr. Arming Str. 5 4600 Wels | Austria T +43 (0)72 42 66 104 E office@colop-digital.com

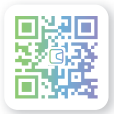

emark.colop.com

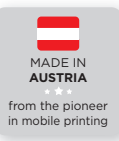

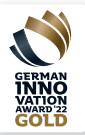